# förskoleforum.se

# Användarhandbok

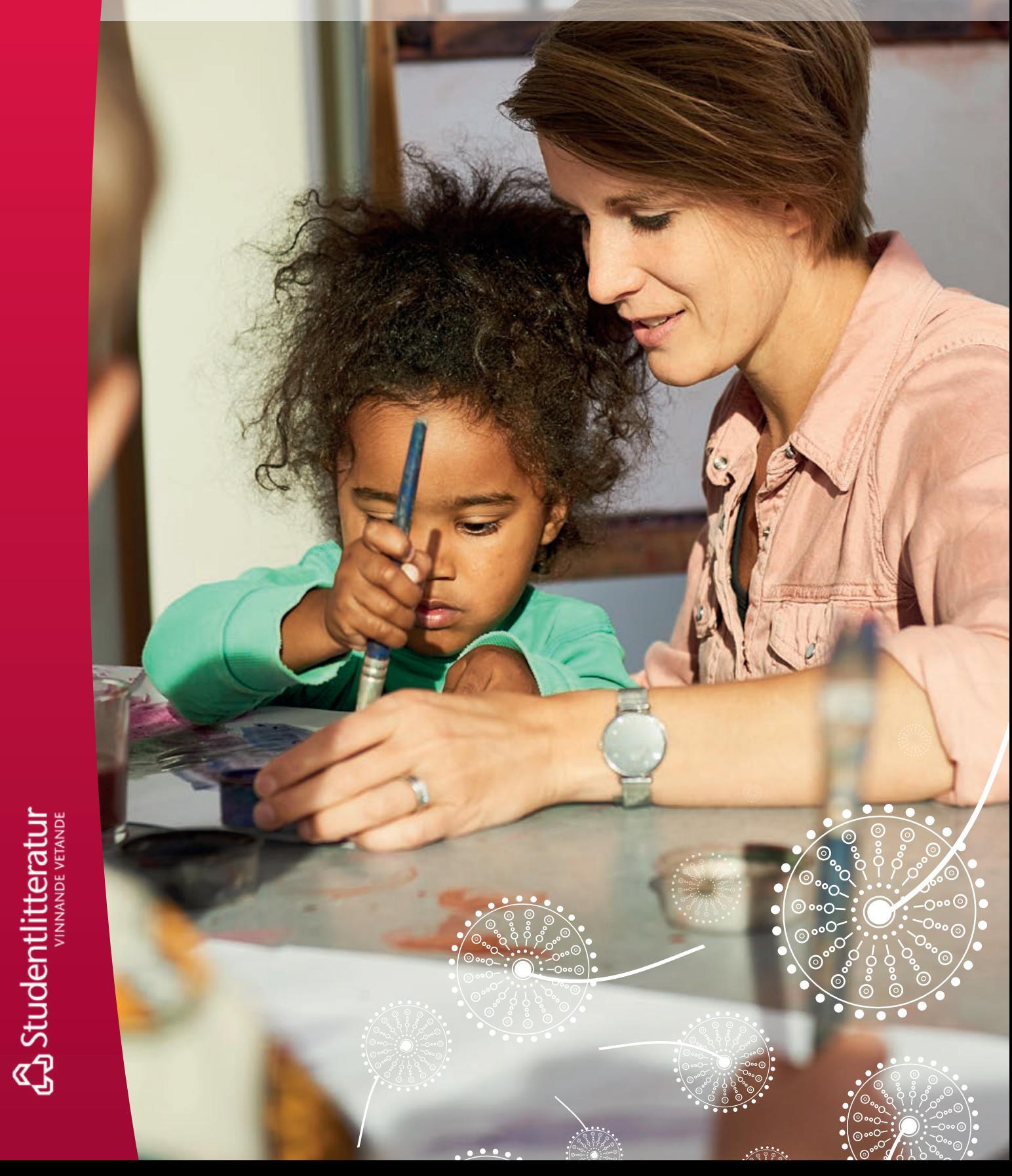

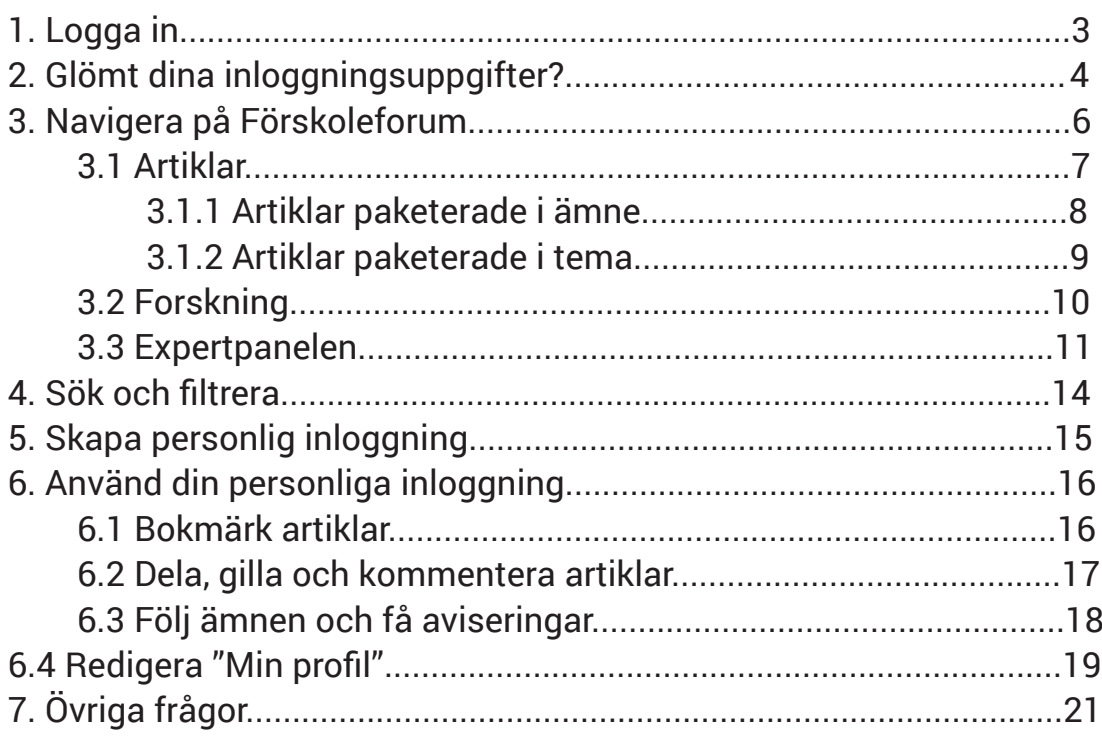

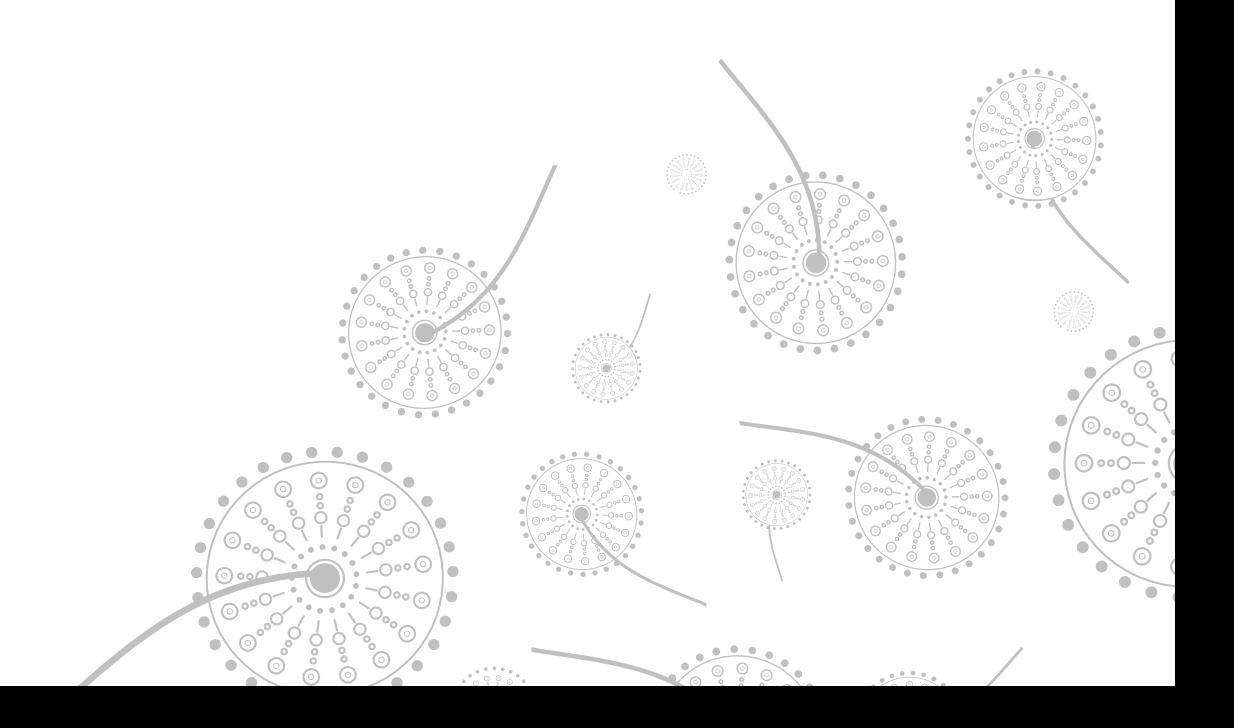

### <span id="page-2-0"></span>1. Logga in

För att kunna ta del av allt innehåll på Förskoleforum behöver du logga in.

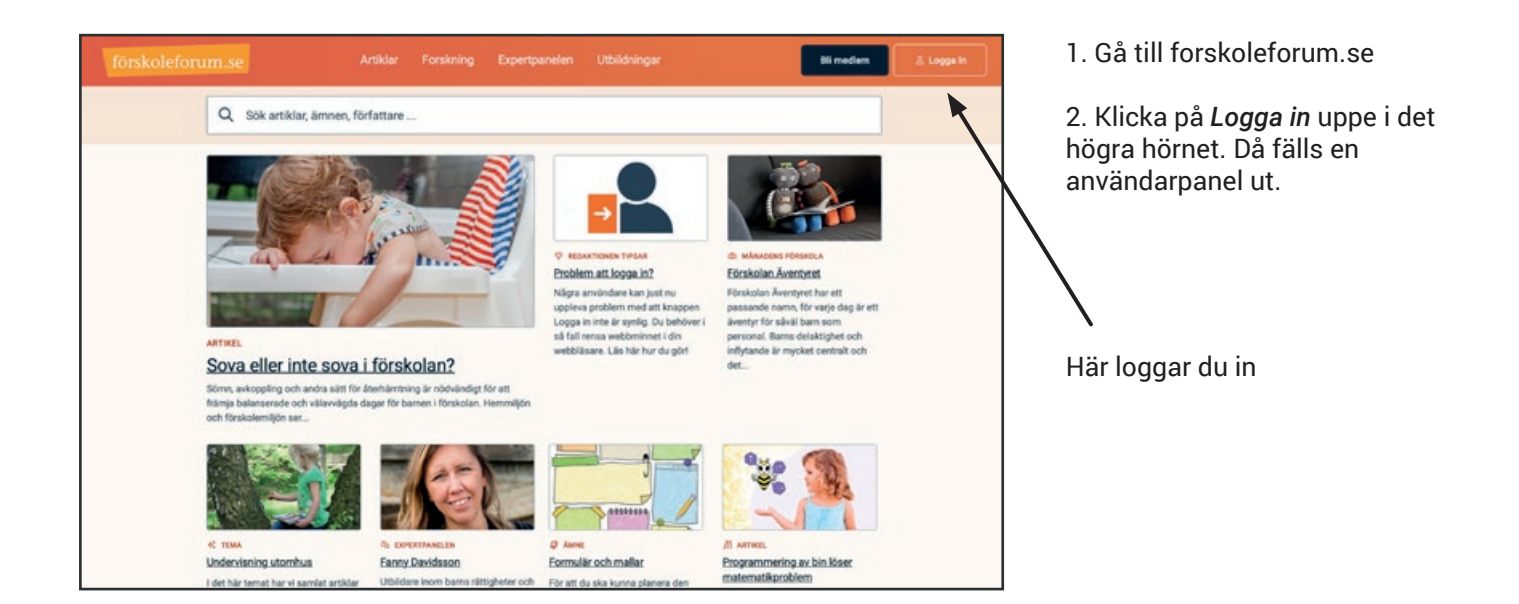

Fyll i ditt användarnamn och lösenord

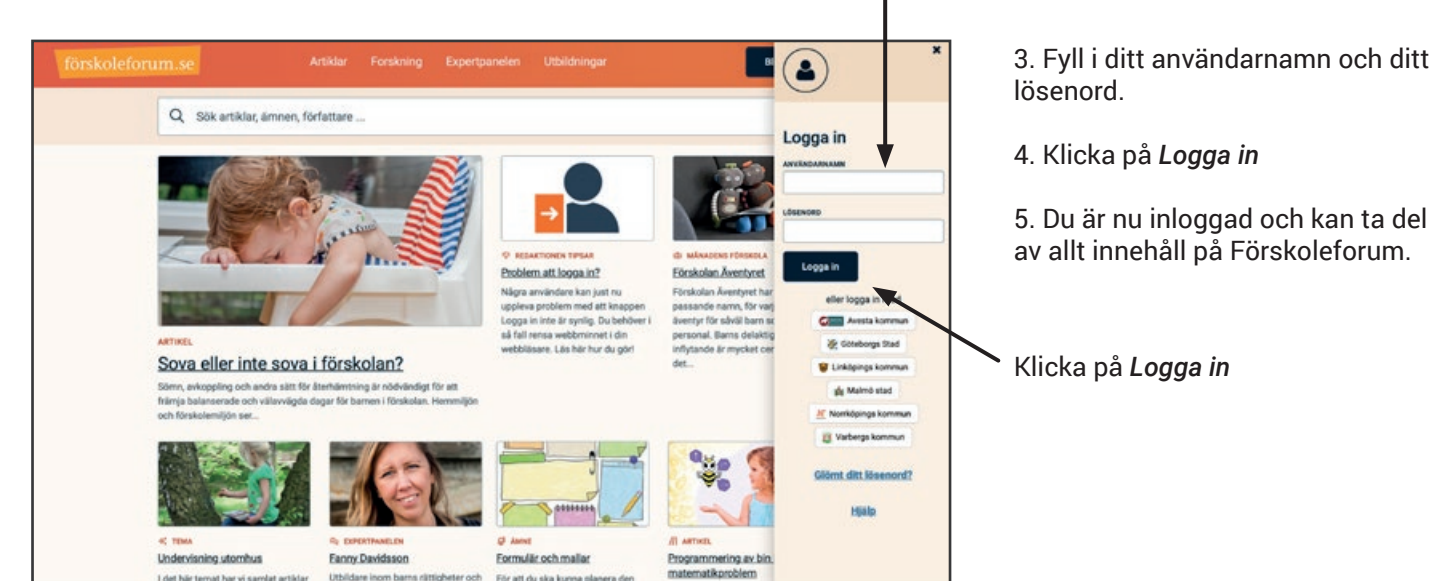

## <span id="page-3-0"></span>2. Glömt dina inloggningsuppgifter?

Följ instruktionerna nedan om du har glömt ditt användarnamn eller lösenord och om du inte hittar ditt aktiveringsmejl för att börja använda Förskoleforum.

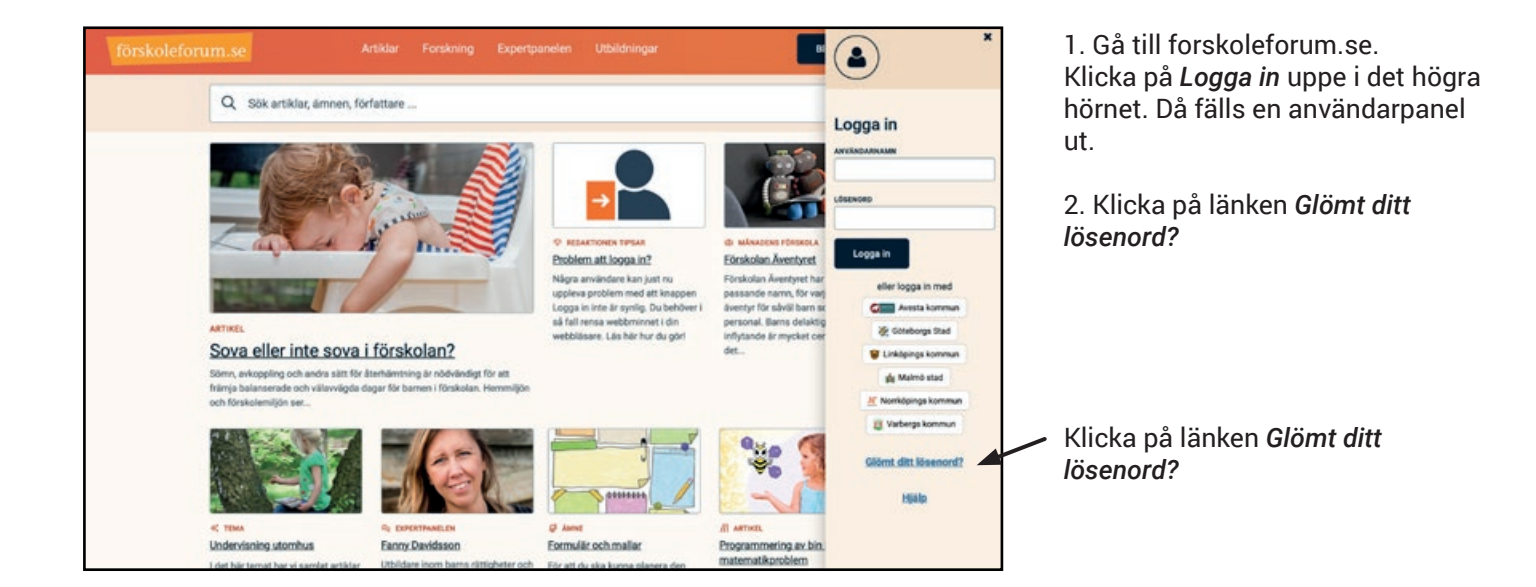

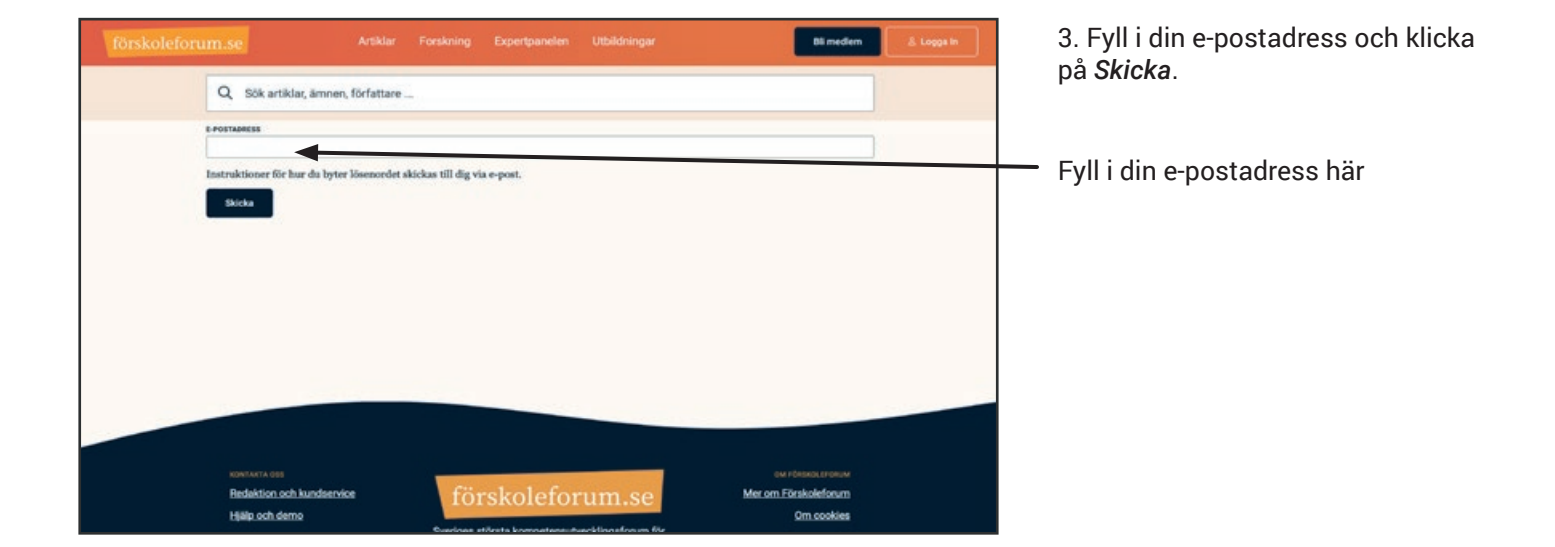

### förskoleforum.se

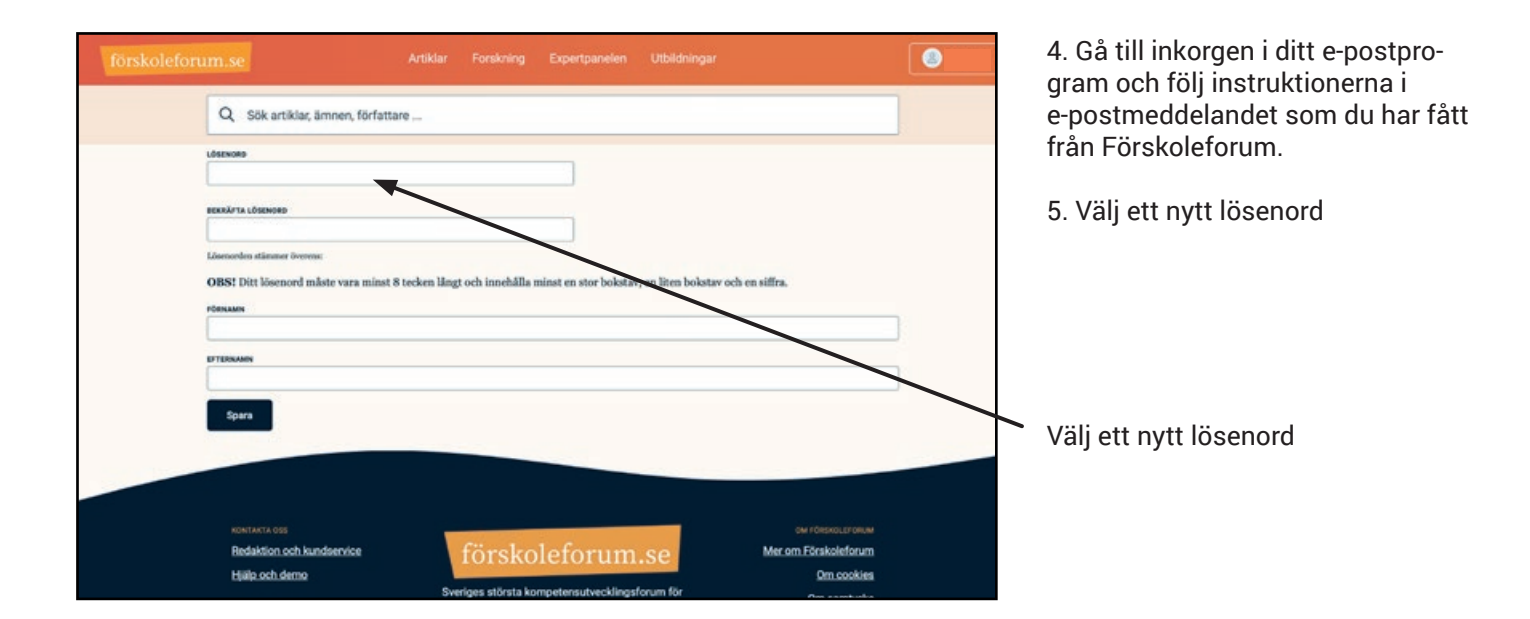

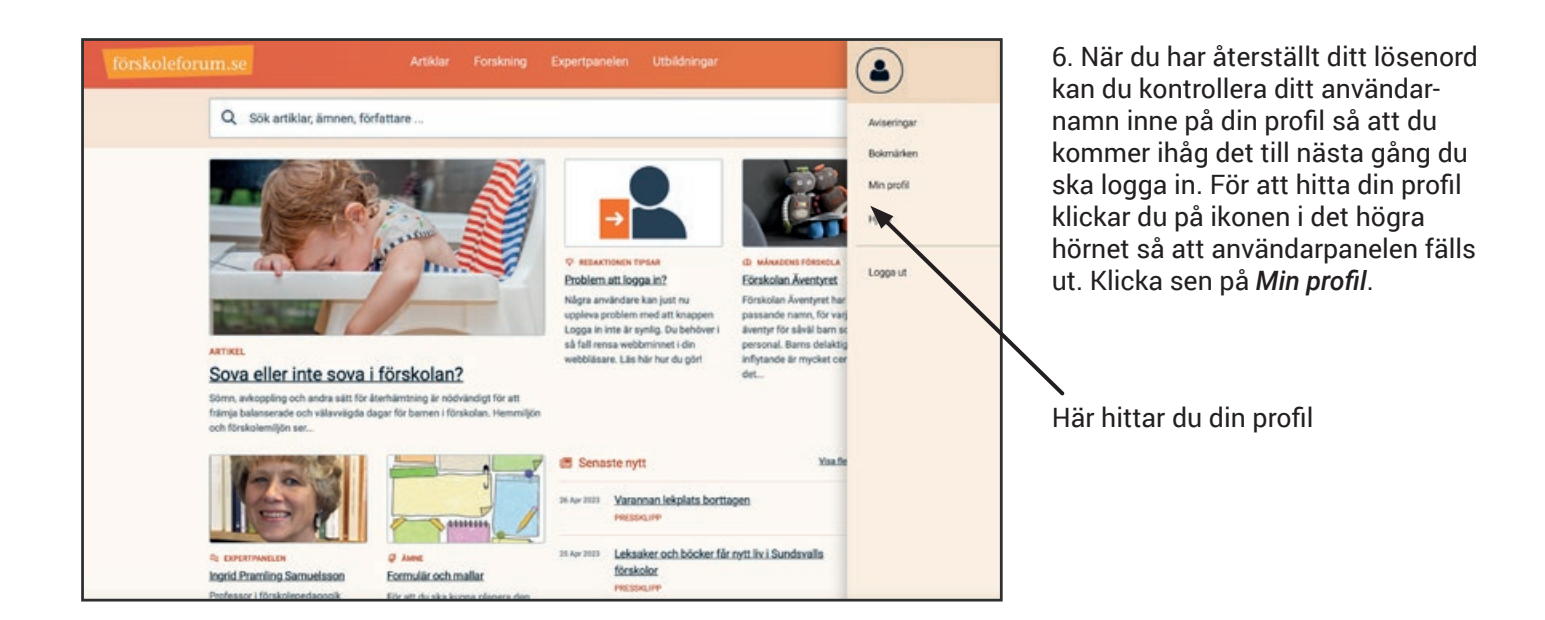

## <span id="page-5-0"></span>3. Navigera på Förskoleforum

Så här hittar du till alla delar på Förskoleforum.

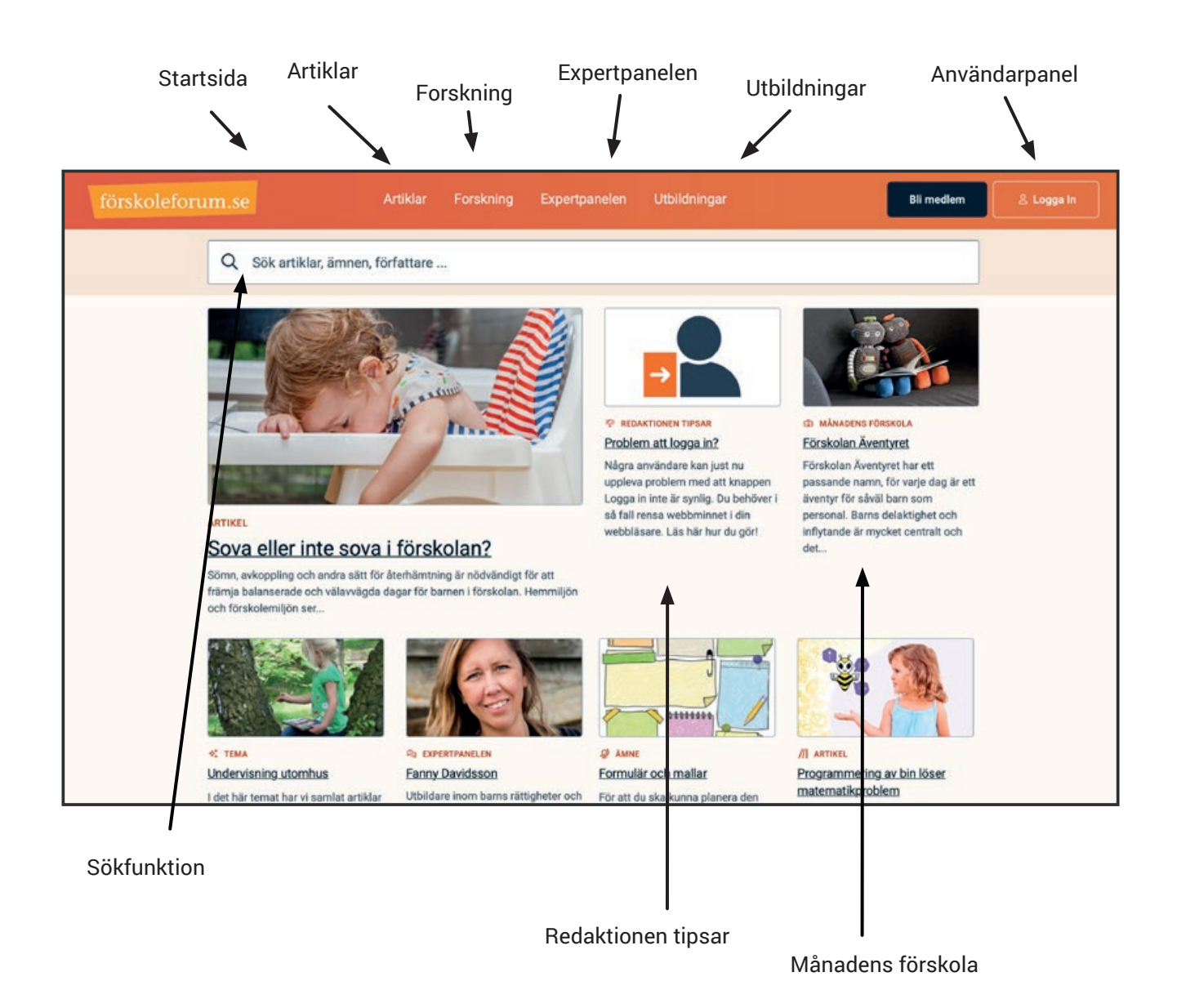

På startsidan hittar du vägarna in till alla delar på Förskoleforum.

Artiklar – Över 2000 artiklar som kontinuerligt uppdateras

Forskning – Ta del av den senaste forskningen inom pedagogik

Expertpanelen – Ställ frågor till vår expertpanel

Utbildningar – Se utbudet av de fortbildningspaket vi satt samman som kan användas i arbetslag eller på utbildningsdag

Månadens förskola – Inspireras av andra förskolors arbetssätt

Redaktionen tipsar – Ta del av redaktionens tips om innehåll och aktiviteter

### <span id="page-6-0"></span>3.1 Artiklar

På Förskoleforum finns fler än 2000 artiklar som kontinuerligt uppdateras.

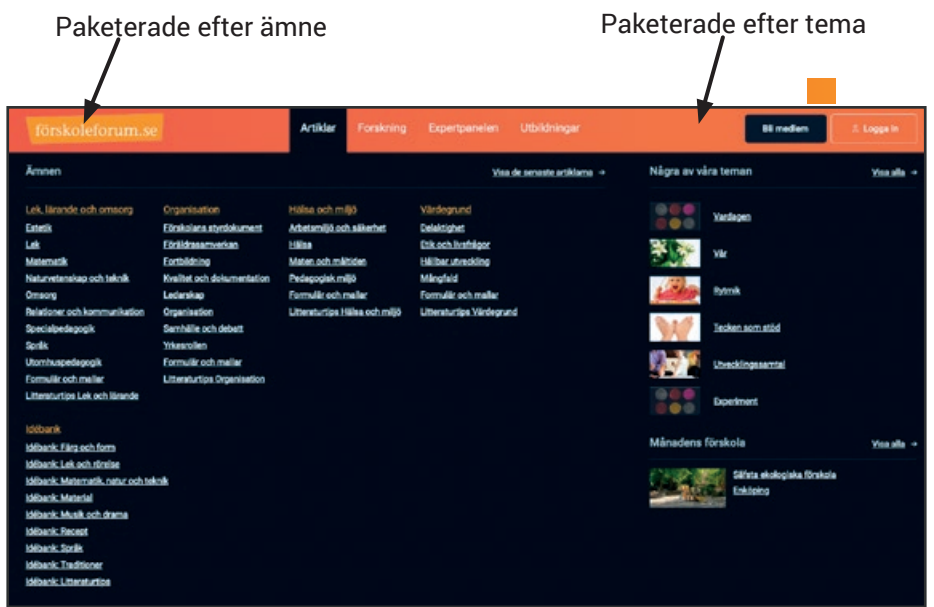

Klickar du på fliken *Artiklar* i huvudmenyn fälls en undermeny ut. Här hittar du alla artiklar paketerade efter både ämne och tema. Klicka på önskat *ämne* eller *tema*  för att komma till artiklar inom ditt intresseområde.

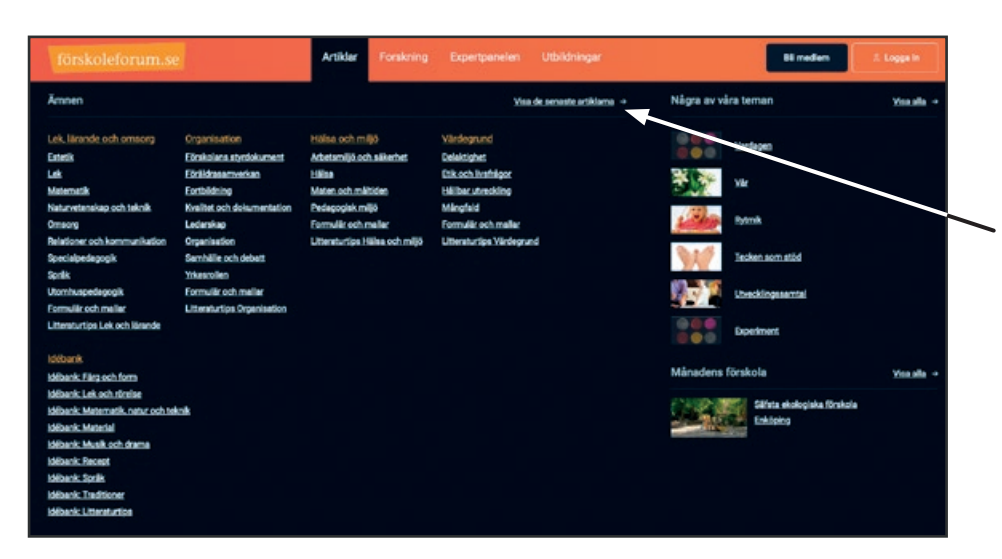

Du hittar även de senast publicerade artiklarna genom att klicka på *Visa de senaste artiklarna*.

### <span id="page-7-0"></span>3.1.1 Artiklar paketerade i ämne

När artiklarna är kategoriserade efter ämne bygger ämneskategorierna på läroplanen.

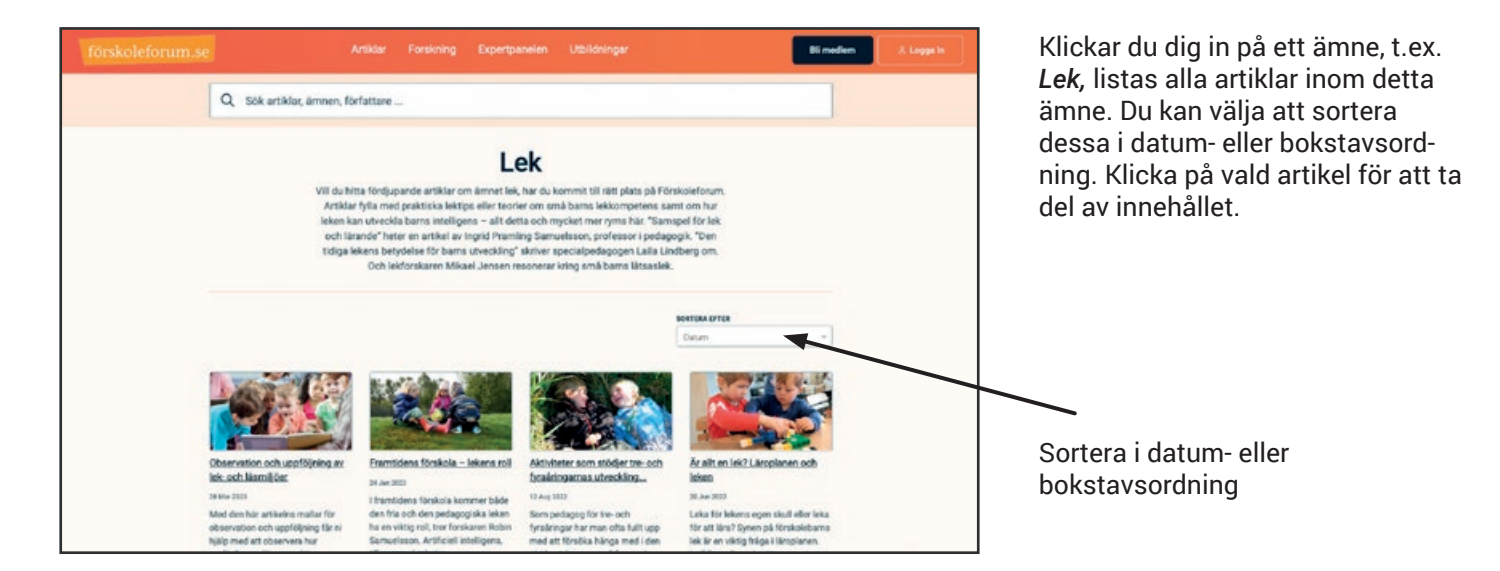

### <span id="page-8-0"></span>3.1.2 Artiklar paketerade i tema

Du hittar även artiklarna kategoriserade efter olika teman, exempelvis inskolning, barns rättigheter och allergi.

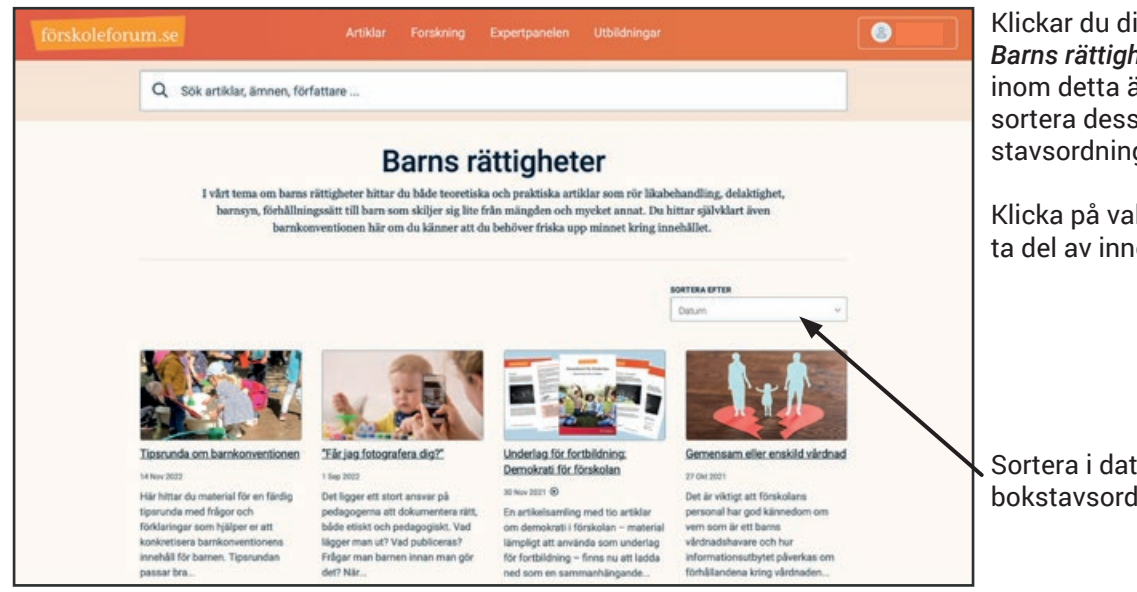

Klickar du dig in på ett tema, t.ex. *Barns rättigheter,* listas alla artiklar inom detta ämne. Du kan välja att sortera dessa i datum- eller bokstavsordning.

Klicka på vald artikel för att ta del av innehållet.

Sortera i datum- eller bokstavsordning

### <span id="page-9-0"></span>3.2 Forskning

Inspireras av den senaste forskningen inom pedagogik.

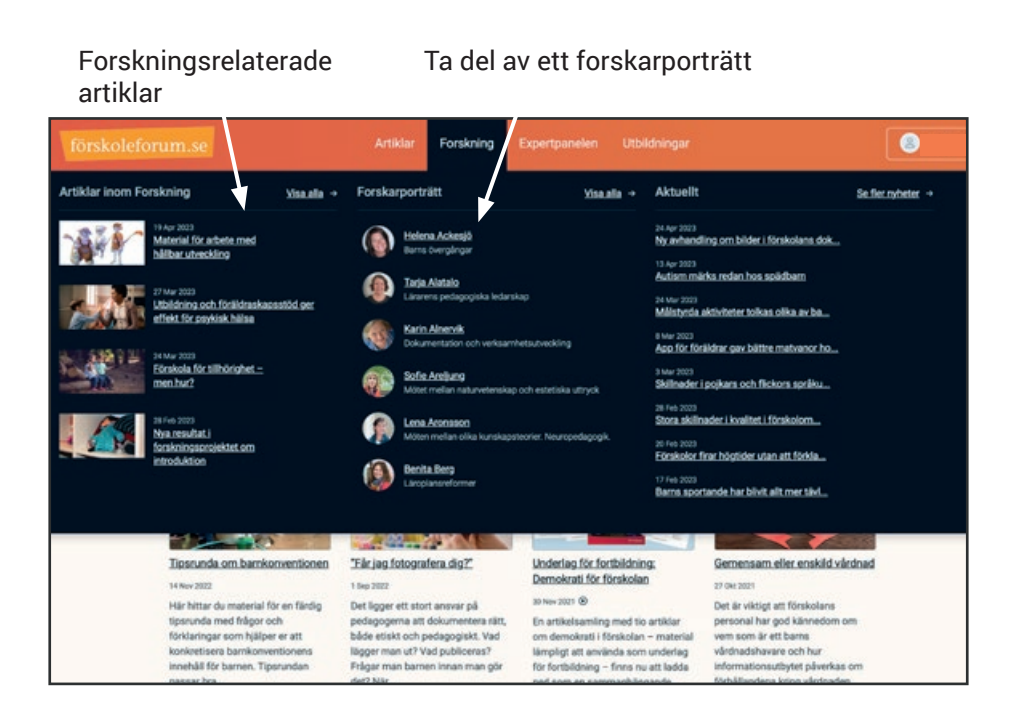

Klickar du på fliken *Forskning* fälls en undermeny ut. Under *Artiklar inom forskning* hittar du de senaste artiklarna som är tydligt forskningsrelaterade och du kan se alla genom att klicka på *Visa alla*.

Under *Forskarporträtt* hittar du ett stort antal forskare som berättar om sig själva, sin forskning och vad de kommit fram till. Du hittar också länkar till t.ex. digitala avhandlingar och boktips så att du kan ta dig vidare i ämnet. Klicka på önskad forskare för att ta del av deras respektive tankar och idéer.

Du hittar alla forskare under *Visa alla.*

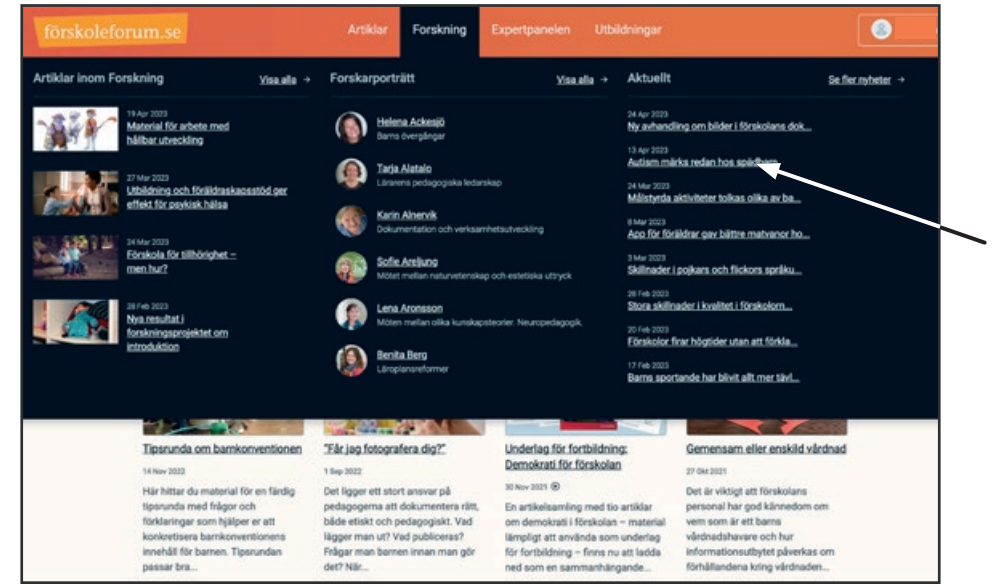

Under fliken *Forskning* hittar du ett nyhetsflöde med nyheter inom forskningsområdet från olika medier. Givetvis är urvalet granskat av redaktionen.

Aktuell forskning

### <span id="page-10-0"></span>3.3 Expertpanelen

Ställ frågor till våra experter i expertpanelen.

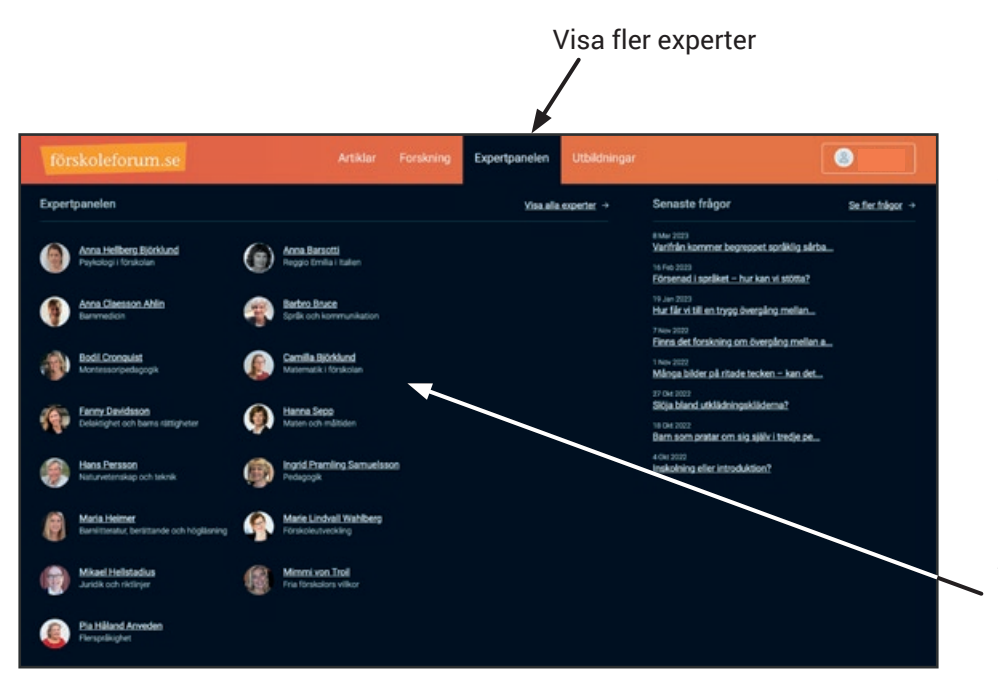

Klickar du på fliken *Expertpanelen* fälls en undermeny ut. Här hittar du ett flertal experter som besvarar dina frågor inom sina respektive specialområden.

Klicka på en expert för att komma vidare till formuläret där du kan ställa din fråga.

Välj en expert inom önskat område

Visa svaren på de senast ställda frågorna

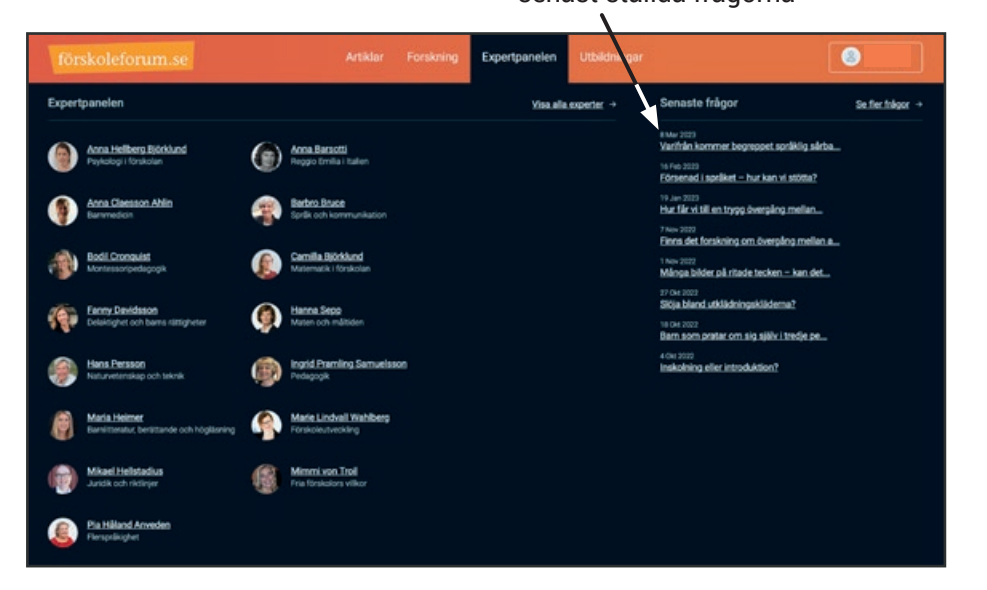

Du kan också ta del av experternas svar på redan ställda frågor där frågeställaren har godkänt publicering på Förskoleforum.

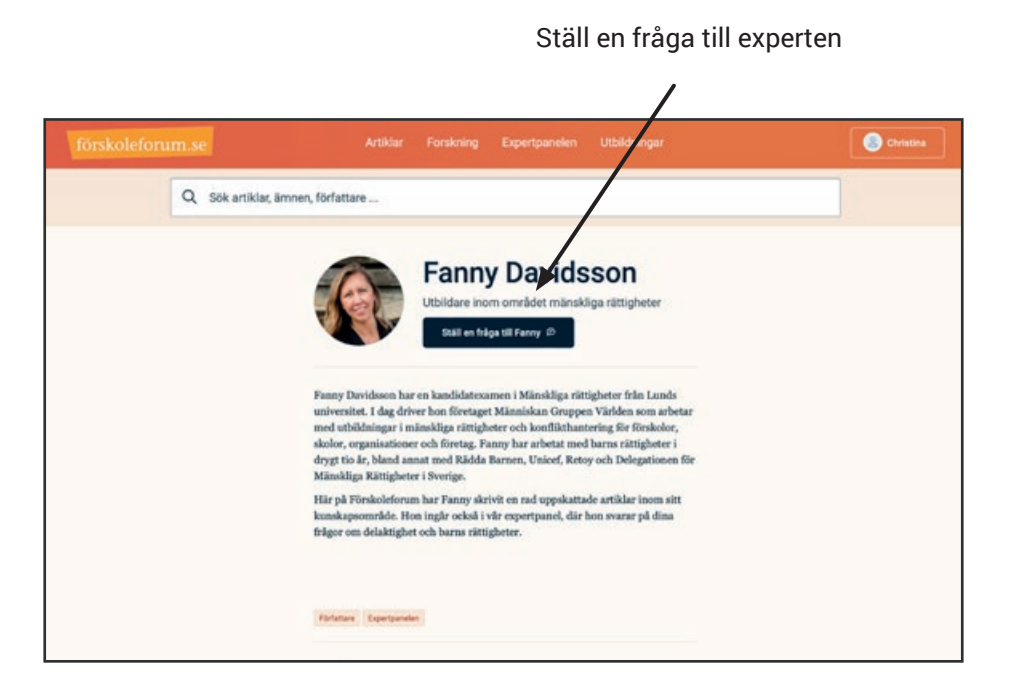

När du valt en expert inom det område du är intresserad av kan du först välja att läsa om experten. Därefter kan du ställa din egen fråga till experten eller ta del av svar på redan ställda frågor.

### Läs svaren på redan<br>ställda frågor

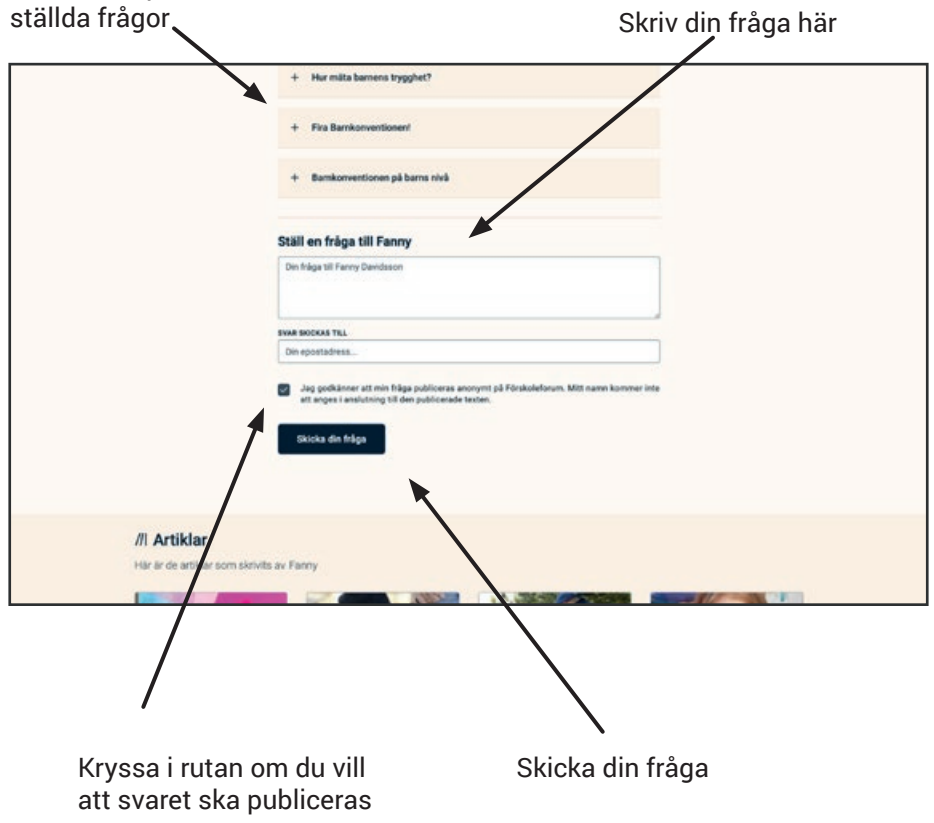

Skriv din fråga i textfältet.

Du kan därefter välja om du vill att frågan och svaret ska publiceras på Förskoleforum så att alla kan ta del av det eller om du vill att svaret enbart ska skickas till dig. Den valda experten kommer att besvara din fråga, oavsett om du väljer att publicera den eller inte.

Givetvis är du som person anonym om du väljer att publicera din fråga på Förskoleforum. Vi anonymiserar även frågan så inga orter, förskolenamn eller annat som kan härröra frågan finns kvar.

### <span id="page-12-0"></span>4. Sök och filtrera

Om du inte vill använda dig av de fasta ingångarna för att navigera på Förskoleforum kan du istället söka och filtrera.

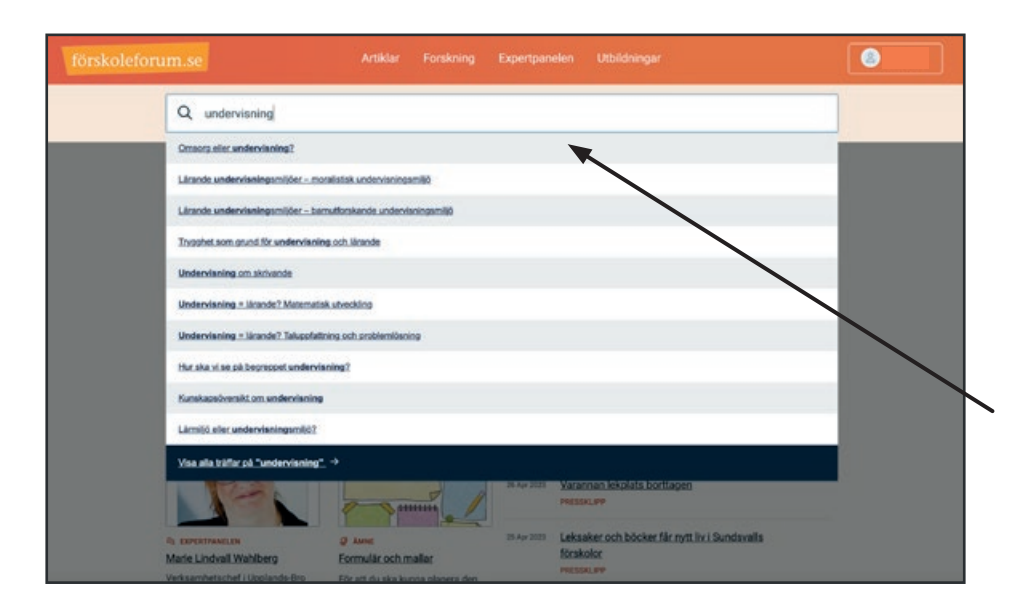

På övre delen av Förskoleforum finns en sökruta. Här kan du söka på ett eller flera ord. Sökresultaten visas i ordning efter relevans.

När du börjar skriva dyker sökförslag upp nedanför sökrutan. Du kan välja ett förslag från listan över sökförslag, eller välja att "Visa alla träffar på ..." .

#### Välj om du vill visa resulten sorterat på relevans eller publiceringsdatum

När du gjort din sökning kan du välja hur du vill filtrera resultatet med hjälp av menyn till vänster. Du kan både sortera på kategori och på ämne.

Välj om du vill visa senast publicerade först eller visa mest relevanta resultat till ditt sökord.

Hittar du inte vad du söker kan du förfina ditt sökord eller lägga till fler ord i din sökning.

#### Filtrera på kategori eller ämne

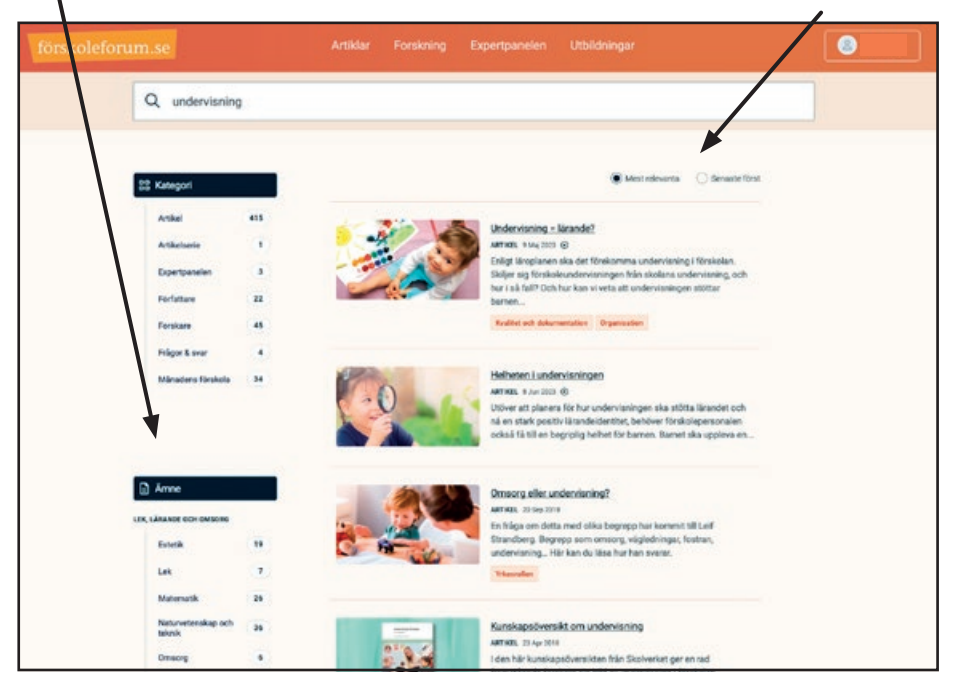

Sök på artiklar, ämnen, författare m.m.

# <span id="page-13-0"></span>5. Skapa personlig inloggning

Som abonnemangsansvarig kan du bjuda in förskolans medarbetare till Förskoleforum. Då får de en personlig inloggning med vilken de kan bokmärka och kommentera artiklar, följa ämnen som just de är intresserade av och ställa frågor till expertpanelen.

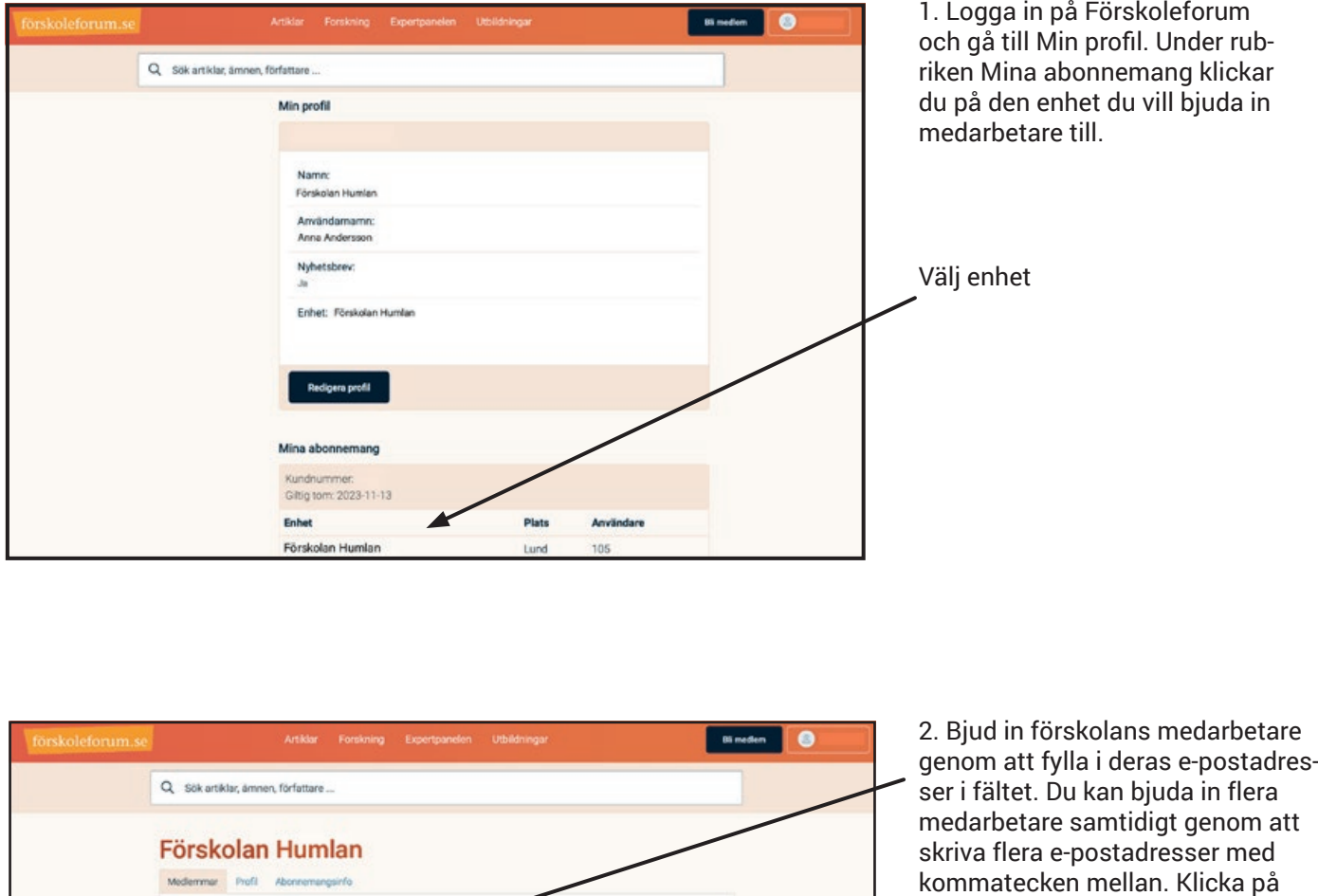

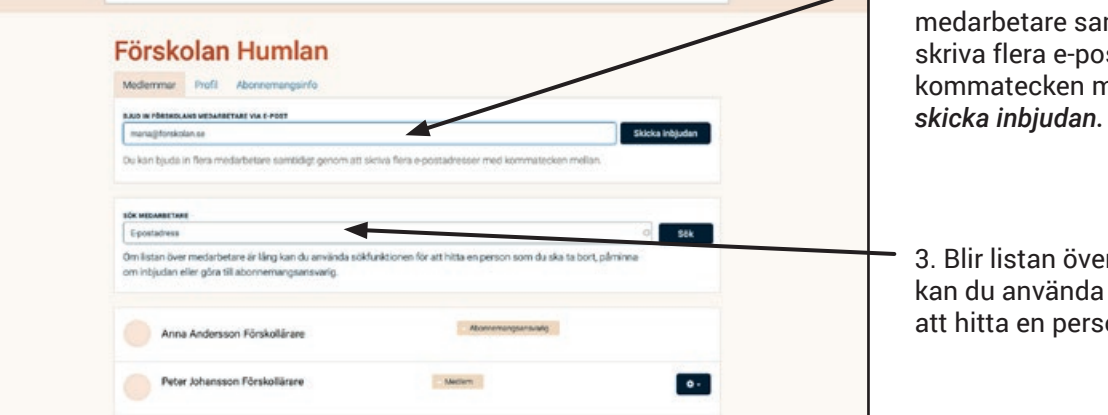

över medarbetare lång nda sökfunktionen för erson.

### förskoleforum.se

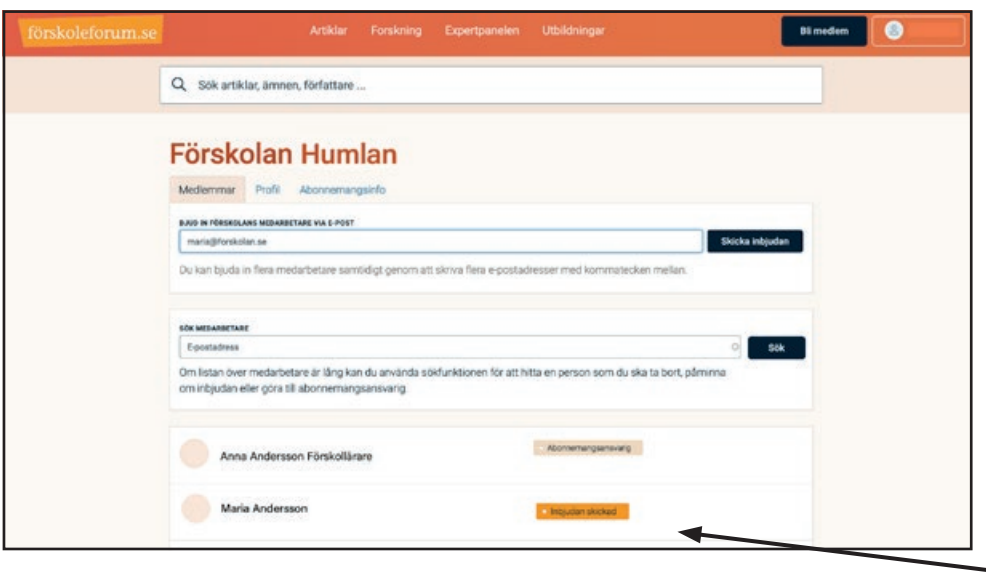

3. När du har skickat inbjudan kommer e-postadresserna att synas under dina uppgifter med en etikett *Inbjudan skickad*. När medarbetaren aktiverar sin inloggning kommer etiketten att ändras till *Medlem.*

4. För att aktivera sitt medlemskap ska medarbetaren klicka på länken som finns i det e-postmeddelande som hen fått skickat till sig och följa instruktionerna för att välja lösenord till sin personliga inloggning.

Medarbetaren är inbjuden men har inte aktiverat sin  $-$  inloggning

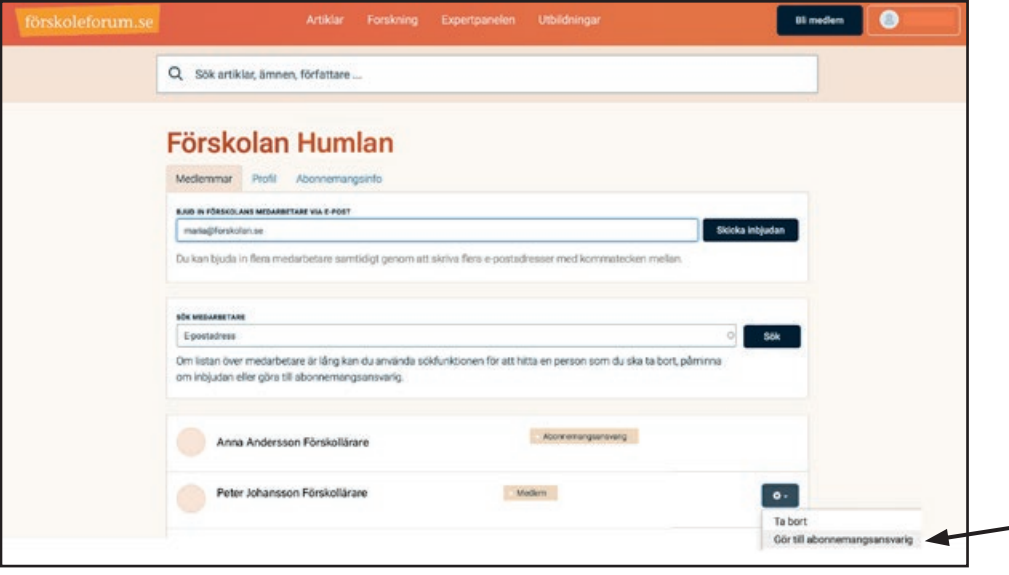

Vill ni dela på abonnemangsansvaret, eller om du vill delegera det till en kollega, kan du enkelt utse ytterligare en abonnemangsansvarig genom att klicka på kugghjulet bredvid medarbetaren och välja *Gör till abonnemangsansvarig.*

Även om du delegerar hanteringen av förskolans abonnemang till en kollega, kommer du fortfarande att ha kvar din egen roll som abonnemangsansvarig.

Gör till abonnemangsansvarig

## <span id="page-15-0"></span>6. Använd din personliga inloggning

### 6.1 Bokmärk artiklar

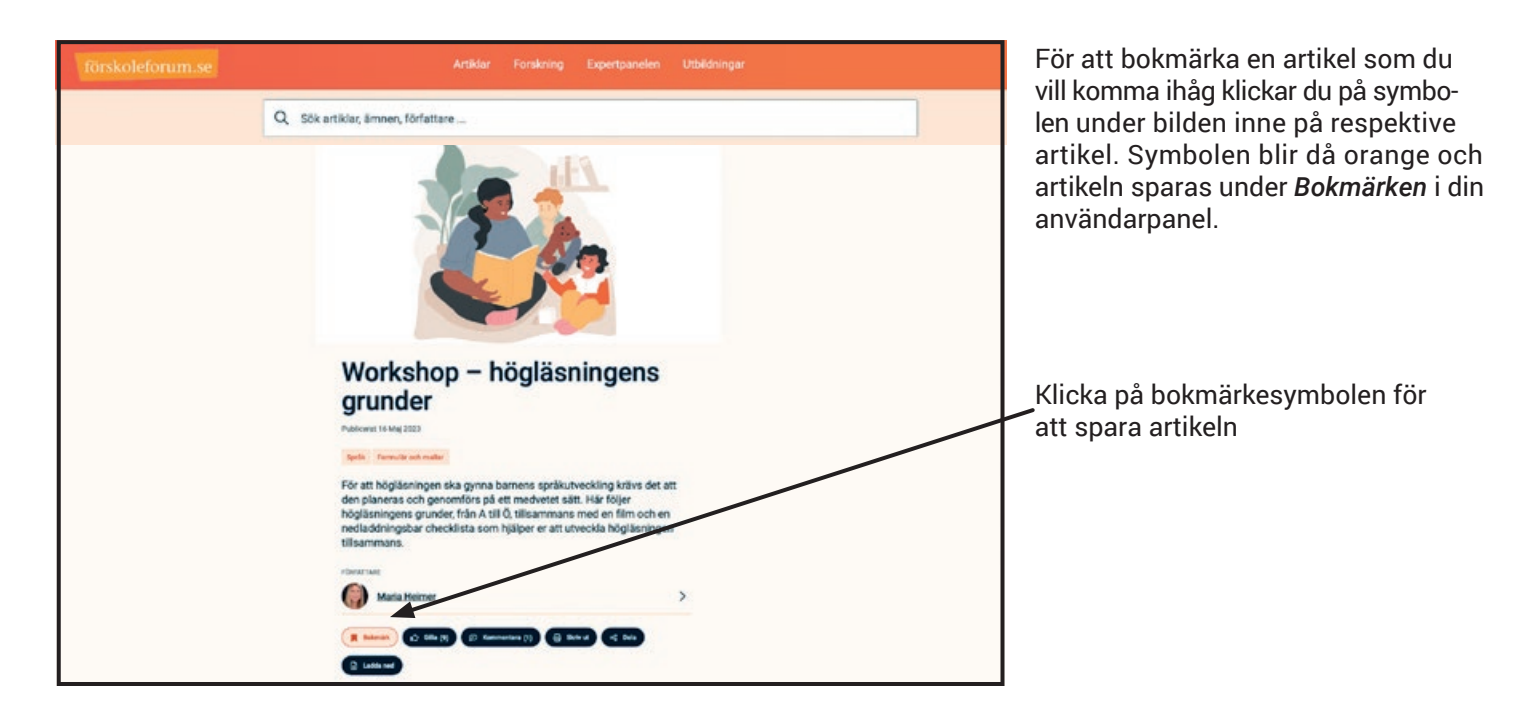

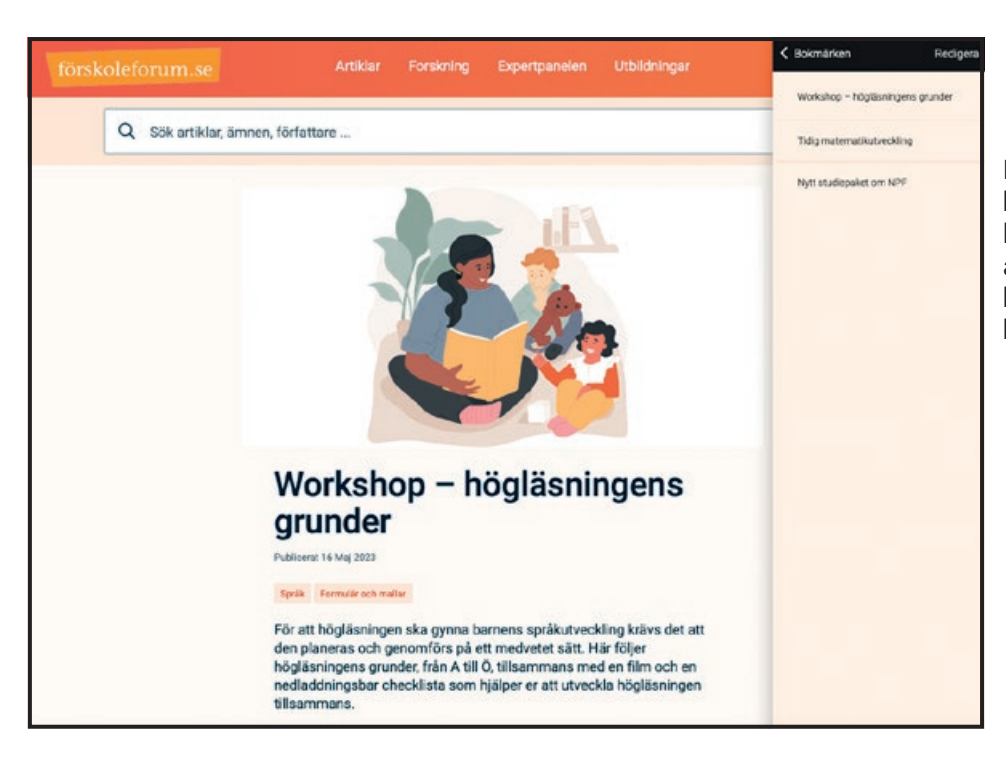

För att gå tillbaka till en artikel du bokmärkt går du till användarpanelen och klickar på *Bokmärken.* Alla artiklar du valt att bokmärka visas här. Därefter klickar du på den artikel du vill läsa igen.

### <span id="page-16-0"></span>6.2 Dela, gilla och kommentera artiklar

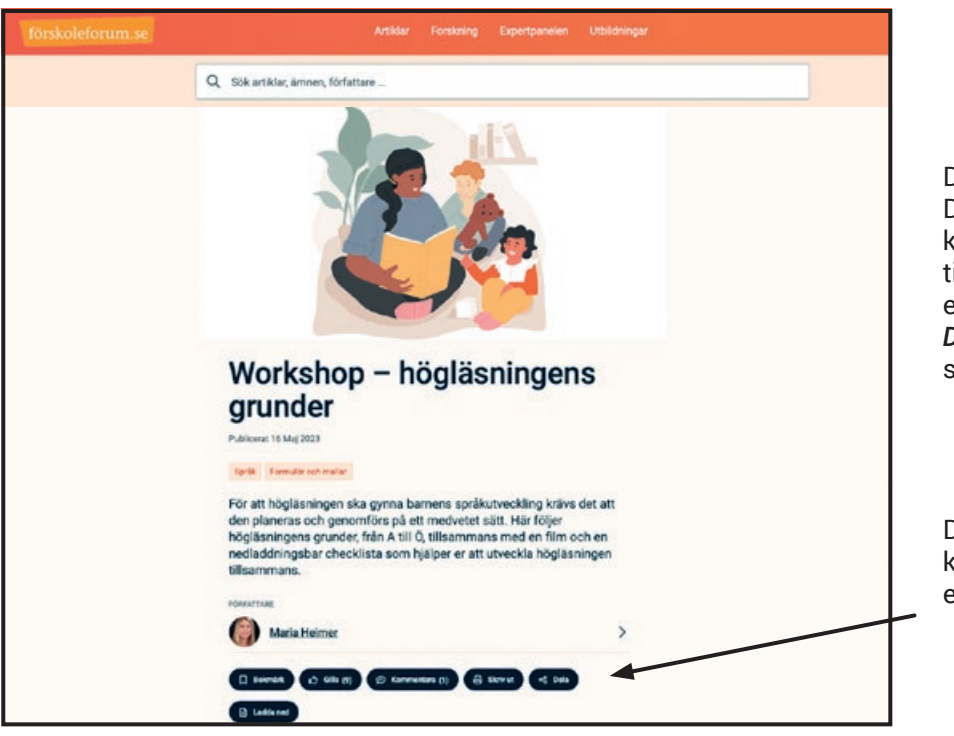

Dela: Du kan dela en artikel med dina kollegor som också har tillgång till Förskoleforum via exempelvis e-post eller Facebook. Klicka på *Dela* och få förslag på olika kanaler som du kan dela artikeln i.

Dela artikeln med dina kollegor via exempelvis e-post eller Facebook

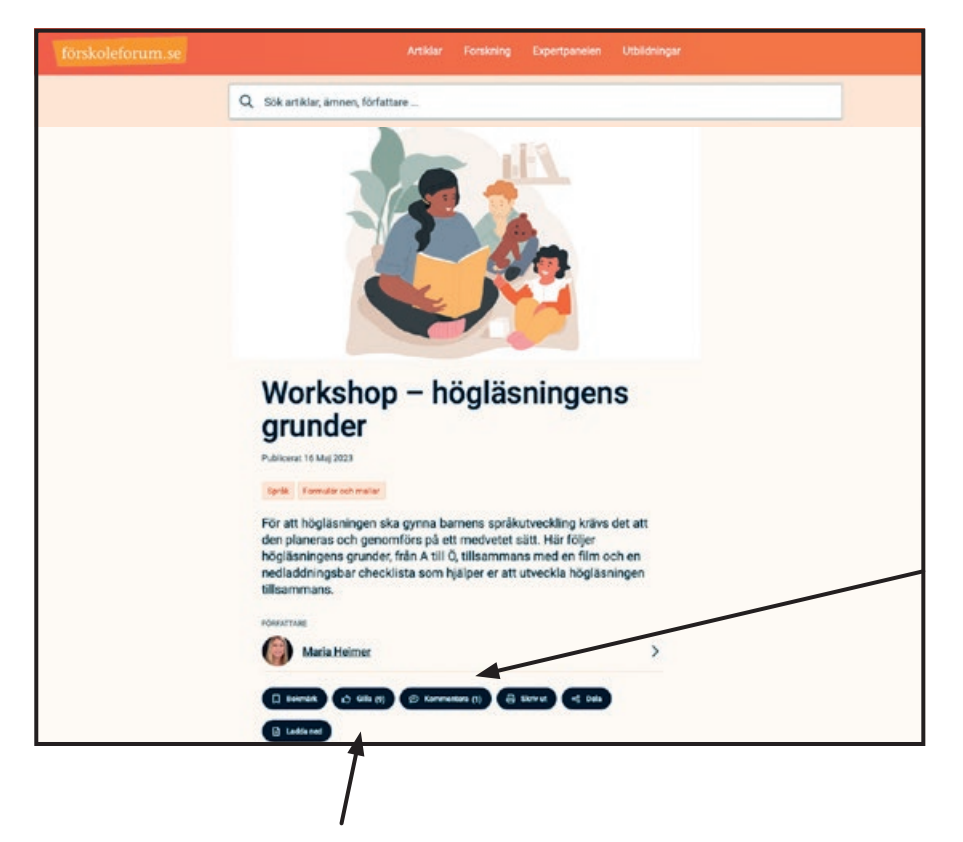

#### Gilla:

Om du tycker att en artikel är bra kan du välja att gilla denna. Klicka på tummen för att gilla en artikel.

#### Kommentera:

Vill du lämna en kommentar till en artikel gör du det via att klicka på pratbubblan. Fyll därefter i din kommentar och klicka på Spara.

Klicka på pratbubblan för att kommentera artikeln

Klicka på tummen för att gilla artikeln

### <span id="page-17-0"></span>6.3 Följ ämnen och få aviseringar 6.3 inom dina intresseområden

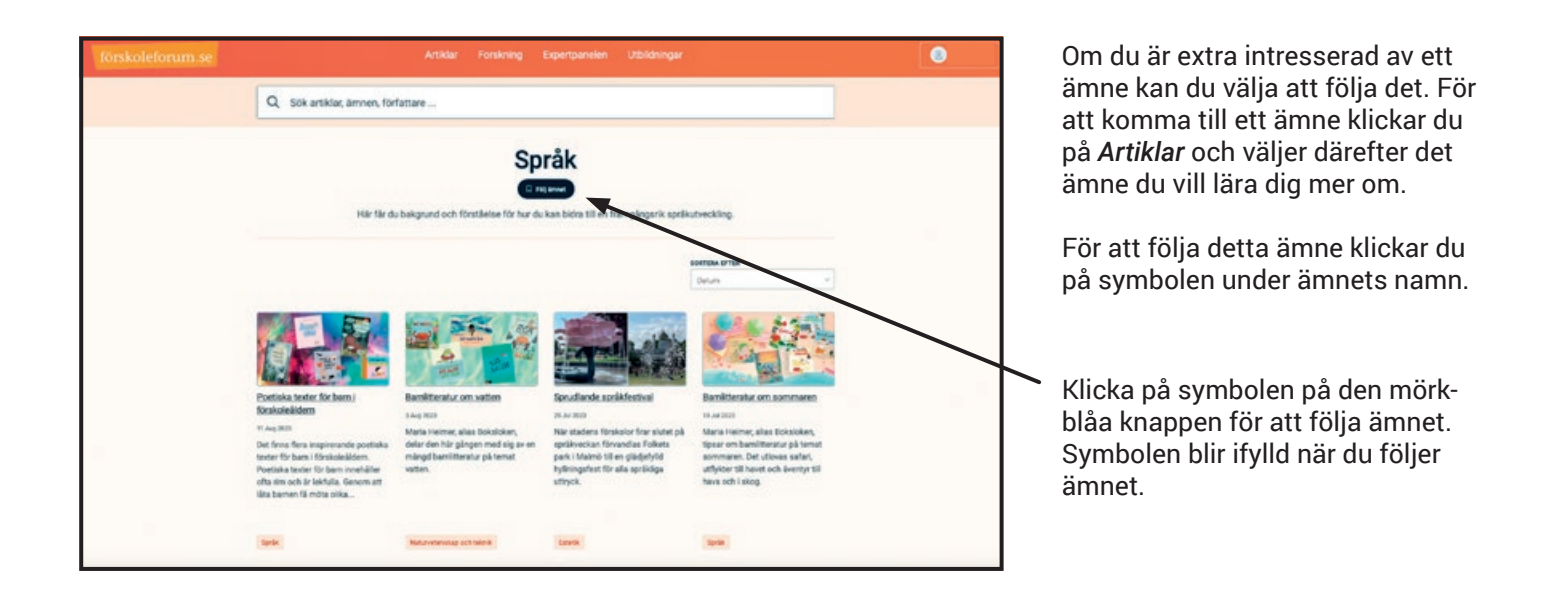

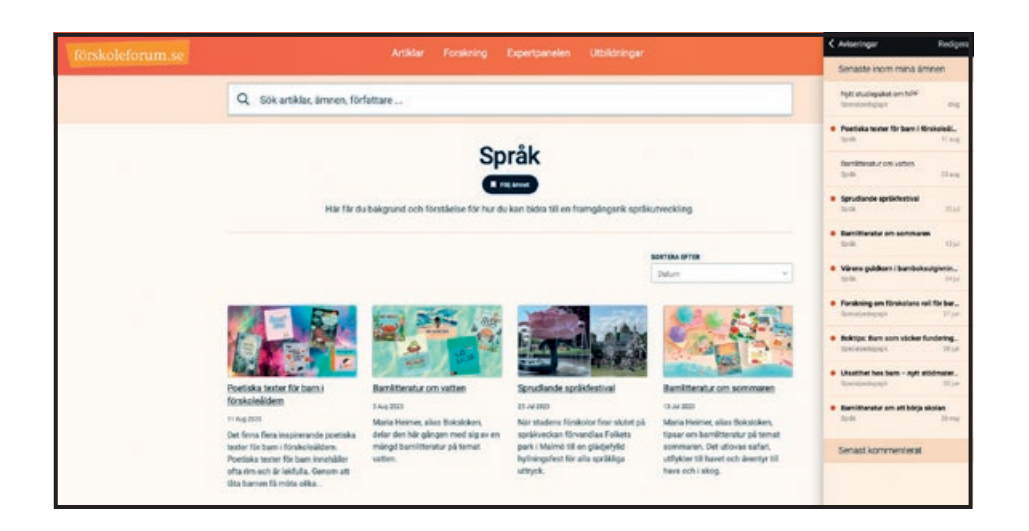

Nästa gång det publiceras en artikel inom detta ämne aviseras det i din användarpanel genom att det kommer en siffra efter din inloggningsknapp och dessutom bakom aviseringar.

Klicka på *Aviseringar* för att se artikeln. Här ser du även de tio senast publicerade artiklarna inom de ämnen du följer. Artiklar med mörkorange prick framför titeln är olästa medan de andra är lästa.

# <span id="page-18-0"></span>6.4 Redigera "Min profil"

I din profil kan du bl.a. ändra ditt användarnamn, uppdatera ämnen du följer och ta bort bokmärken du inte längre behöver.

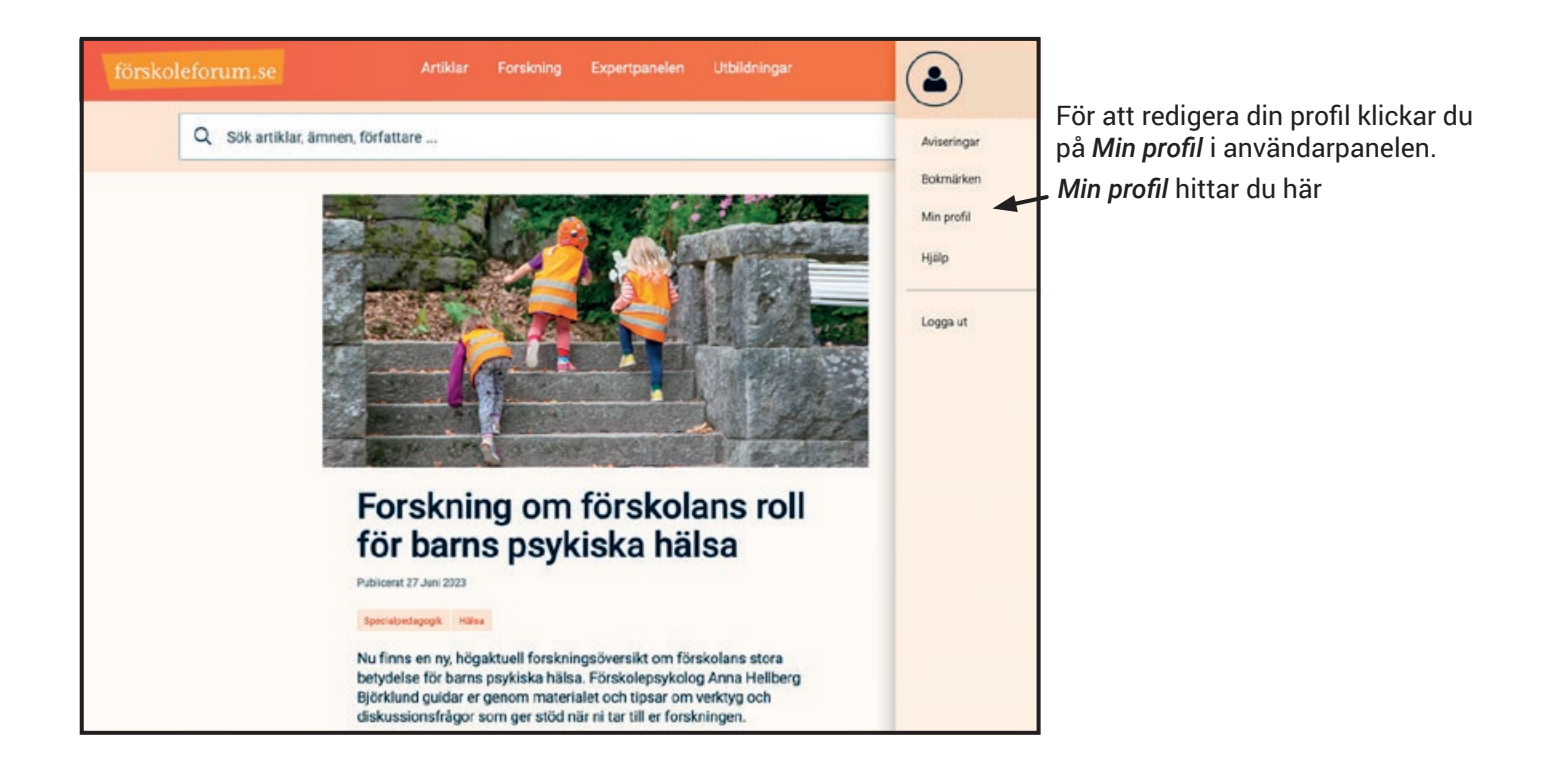

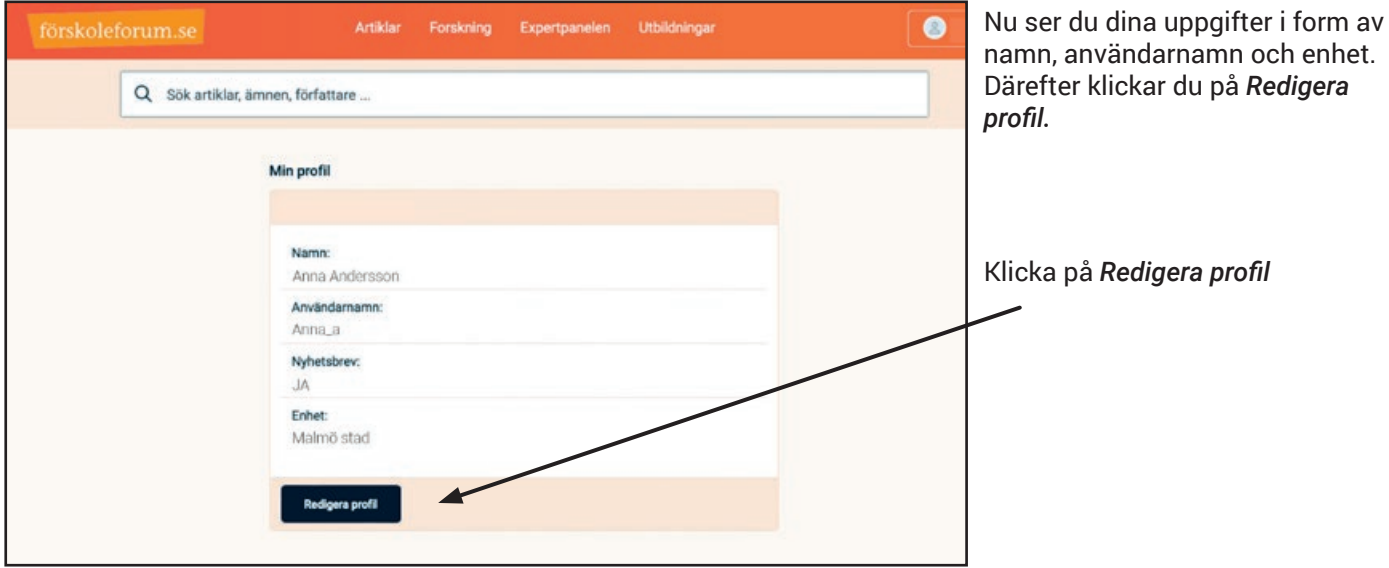

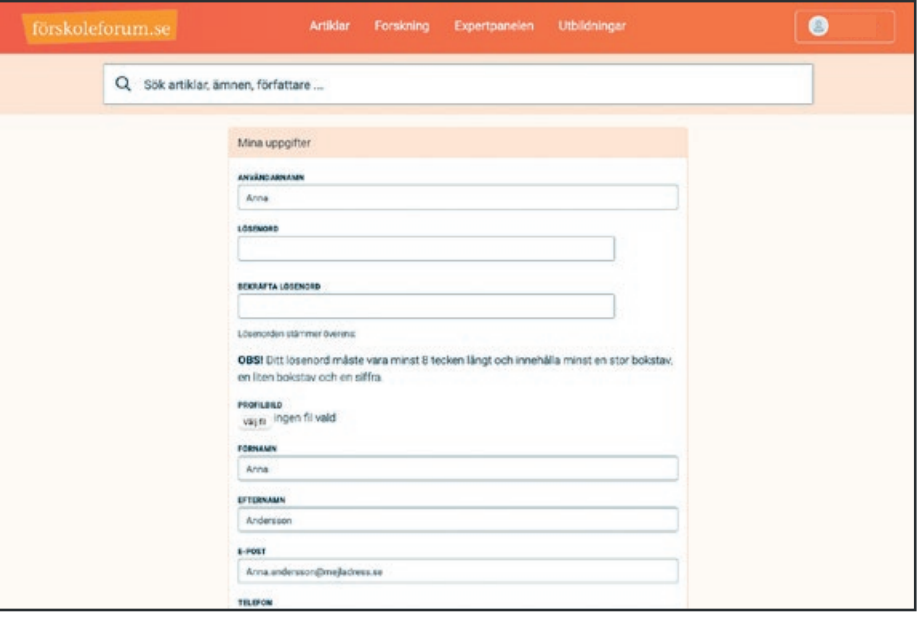

Här kan du t.ex ändra ditt användarnamn. Du kan också välja att ladda upp en profilbild.

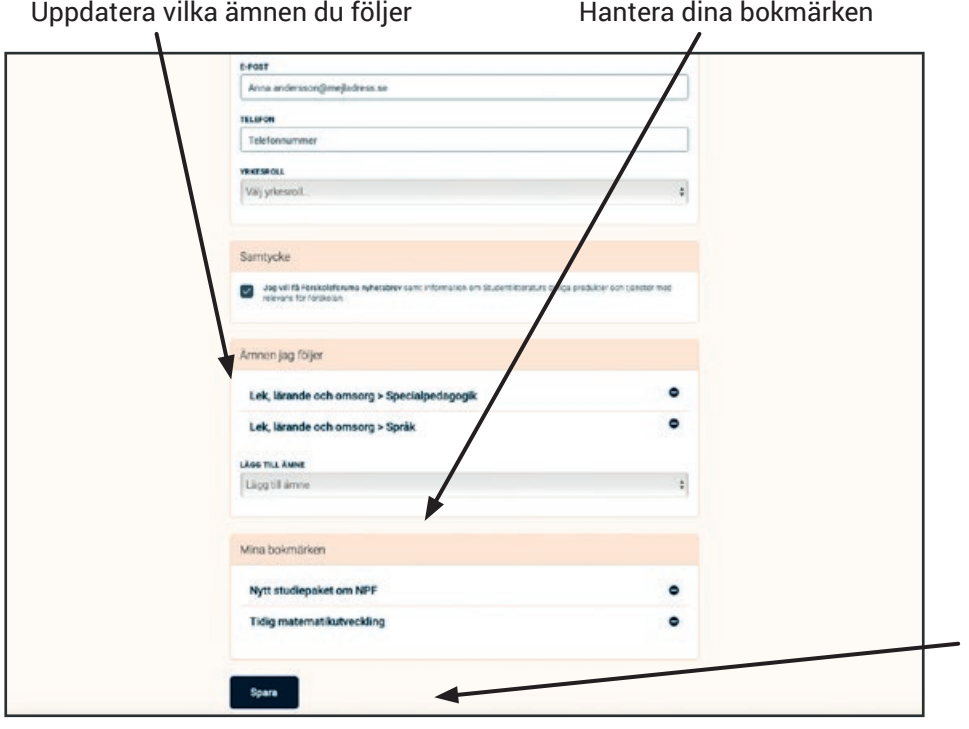

Du kan också se vilka ämnen du följer och uppdatera dessa. Ta bort ett ämne genom att klicka på minustecknet till höger om ämnet. Lägg till ett ämne genom att välja detta i listan.

Här ser du även vilka artiklar du har bokmärkt. Här plockar du också bort bokmärket när du är färdig med artikeln.

För att dina ändringar ska gå igenom måste du klicka på *Spara*  längst ner på sidan.

Glöm inte att klicka på *Spara* för att dina ändringar ska gå igenom

# <span id="page-20-0"></span>7. Övriga frågor

Om du har frågor som du inte hittar svaret på i användarhandboken är du välkommen att kontakta Studentlitteraturs Kundservice.

Telefon: 046-312100

E-post: kundservice@studentlitteratur.se

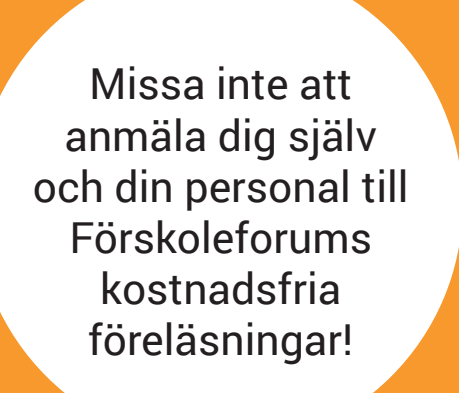